## **PRO-5d** *Page| 1 of 1*

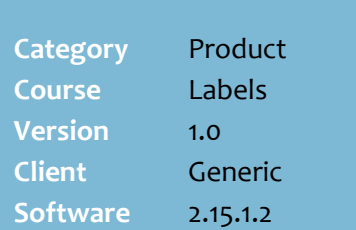

#### **Hints and Tips**

- $\checkmark$  Order stationary from SATO.
- The markdown barcode consists of a check digit, the EAN, & the new price (last five digits).
- You cannot markdown products that are **weighed on the deli or POS scales** (such as sliced ham or fruit/veg with an 02... EAN).
	- Perform a stock adjustment instead to record the wastage.
- **If you scan a markdown barcode**, the next markdown is calculated off the current price in the stock record, not the markdown price.
- $\checkmark$  A marked down product only **receives an auto discount** at POS (e.g. a multibuy), if the discount is cheaper than the mark down.
- $\checkmark$  You can configure the % amounts that display (in the HOS/BOS **Codes & Descriptions**.
- **Reason codes** are set in **Location Setup** -> **Reason Codes**, and are embedded in the barcode.
	- Contact SURE*fire* Support to install a label template that includes the reason code.

#### **Reports:**

- The **Sales -> Markdown Sales**  report lists the sale, and the **Security** -> **Price Override Audit Trail report** also includes the reason (or code [99]).
- The **Sales** -> **Markdowns and Throw Outs** report shows the \$ value and % to sales of the markdown amount (current retail minus markdown price).
- There isn't a report that shows the products marked down.

# **Print Markdown Tickets (Mobile)**

You can print markdown tickets that scan at POS at the new reduced price, via a belt printer connected to a mobile scanning device (via a cable or wireless).

SOH is only reduced once the marked down unit is sold.

### **Procedure to Print Markdown Tickets**

<span id="page-0-0"></span>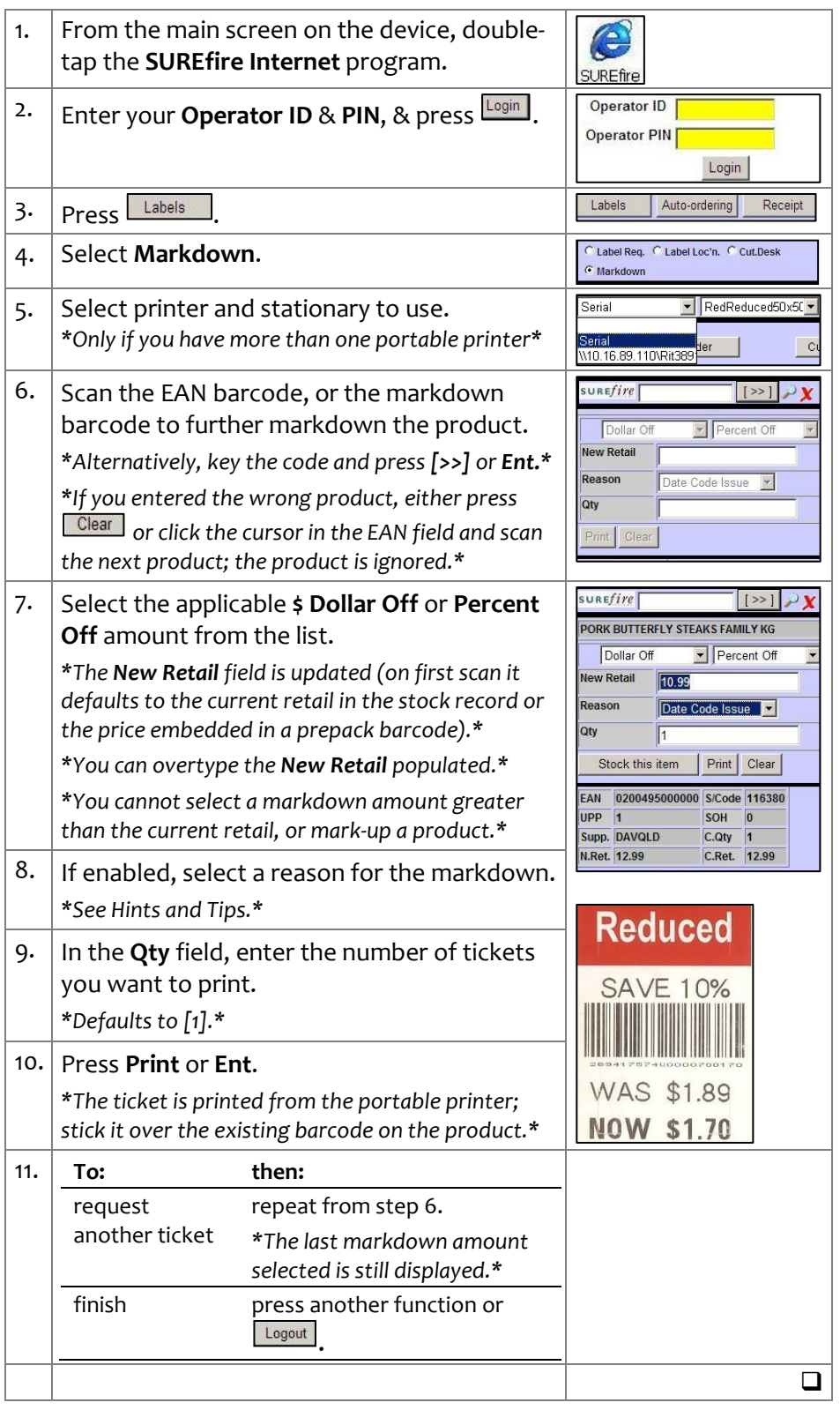

*Copyright © 2010. No part may be reproduced by any means without the permission of SUREfire systems.*